## **Tier 0 Classroom Technology Instructions**

A Tier 0 classroom is the most basic classroom at Albright College in terms of classroom technology. Albright College has four types of classroom technology setups, Tier 0, Tier 1, Tier 2, and Tier 3. The classroom you are currently in is a Tier 0. Tier 0 classrooms have a basic level of technology installed. A ceiling mounted projector with audio and video cable connections are available. You may also have a Blu‐Ray player or document camera.

## **Tier 0 Classroom Computer Projection Instructions**

- 1. Turn on the computer using the power button on the PC tower in the podium if it is not already running.
- 2. Turn on the projector by pushing the power button on the projector remote control. The projector may take up to a minute to completely power on.
- 3. Change the input channel on the Extron switch by pushing the button for the PC channel. This is often set to 1, but please follow the instructions on the label at the switch if there is one.

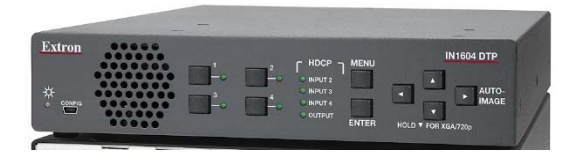

4. The input from the podium PC should now be displayed on the projector. If it does not immediately display, trying pressing the "Windows" and "P" buttons to produce a menu of display options. Select "Duplicate" or "Extended" to switch the display setting.

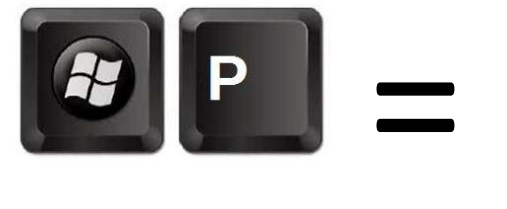

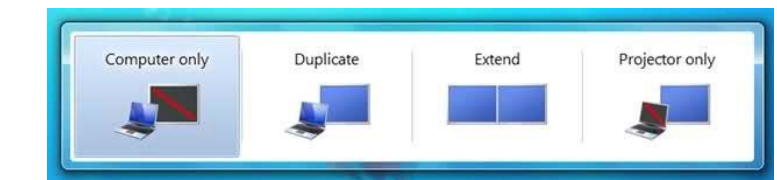

## **Connecting to the Projector via HDMI + Display Port Adapter**

This section will cover how to connect your laptop to the projector using the HDMI cable located at the podium. If the laptop you are using does not have an HDMI port, then a Display Port Adapter will be required.

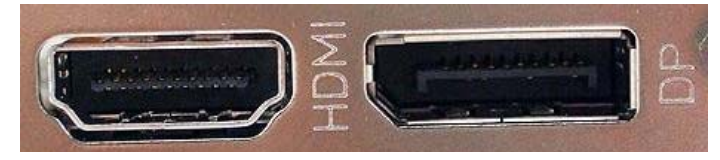

1. Locate the HDMI cable at the desk or podium.

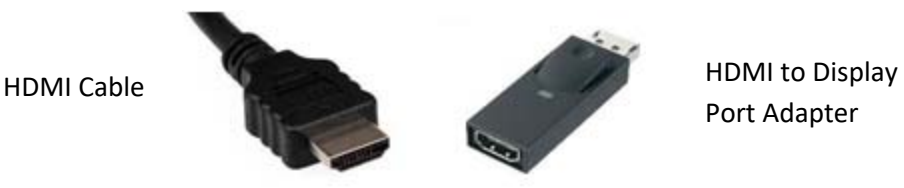

- 2. Determine what type of port that your laptop contains by referencing the image above. If your laptop contains an HDMI port, please proceed to step 4. All Albright classrooms have a Display Port adapter.
- 3. If the Display Port adapter is not already plugged into the HDMI cable, plug the HDMI cable into the back of the display port adapter.
- 4. Connect the cable with the HDMI or attached Display Port connector to the corresponding port on your laptop.
- 5. Turn on the projector using the "Power" button on the projector remote control.
- 6. Change the input channel on the Extron switch by pushing the button for the Laptop channel. This is often set to 2, but please follow instructions on the label at the switch if there is one.
- 7. The input from your laptop should now be displayed on the projector. If it does not immediately display, trying pressing the "Windows" and "P" buttons to produce a menu of display options. Select "Duplicate" or "Extended" to switch the display setting.

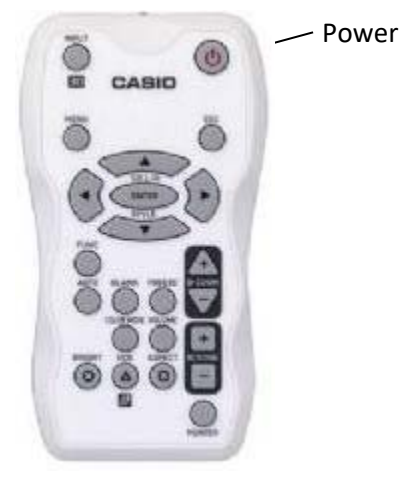

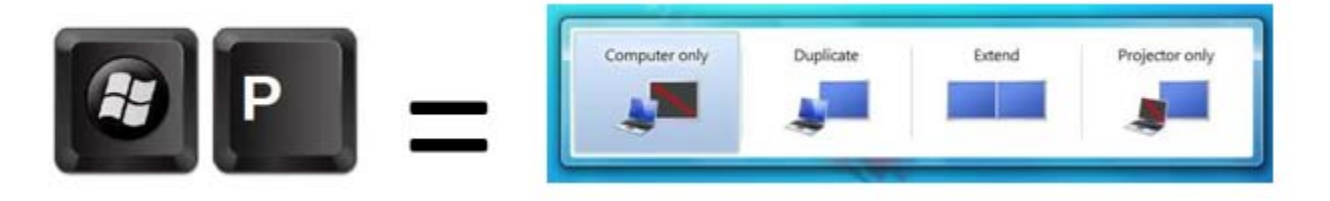